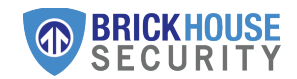

Sat Track Solar Quick Start Guide

www.BrickHouseSecurity.com

# 1 | Turn On Your Device

Once you're ready to start tracking, remove the magnetic rubber grommet to turn on your Sat Track Solar. Do not remove the screw attaching the magnetic switch, simply pull it over the screw to remove it.

Note: If your asset is going to be stored indoors for extended periods of time, the tracker should be turned off by replacing the magnetic switch to avoid draining the battery.

# 2 | Placement

The Sat Track Solar must be mounted on the asset with a clear view of the sun and sky. The ideal placement is facing up on a flat horizontal surface. If the device must be mounted vertically, it is recommended to point the device with the magnetic connector cap pointed upward towards the sky.

Note: Please allow a few hours of sunlight to charge the battery before the device starts to report its location.

# 3 | Mounting

It is recommended to bolt the Sat Track Solar to the asset using the provided mounting holes (3.81 mm diameter) with four #6 machine screws of appropriate length. Be careful not to overtighten the screws and do not use countersunk screws as this may damage the housing.

If drilling holes into the asset is not practical, the device may be installed using the included adhesive pad. If this method is chosen, the following steps should be taken to ensure the device doesn't become detached from the asset in the field.

- Ensure that the surface of the asset is smooth and thoroughly cleaned.

- Apply 80lb of force to the device for a minimum of 3 seconds to achieve full bonding strength.

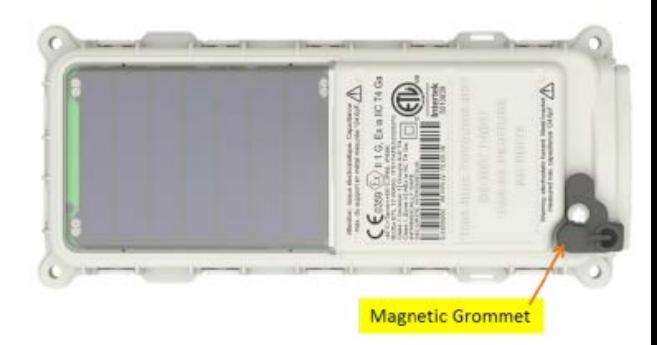

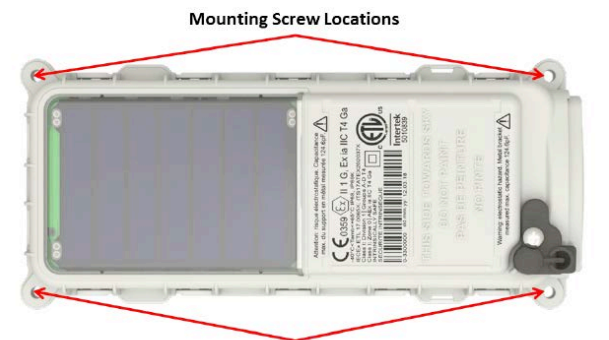

**Mounting Screw Locations** 

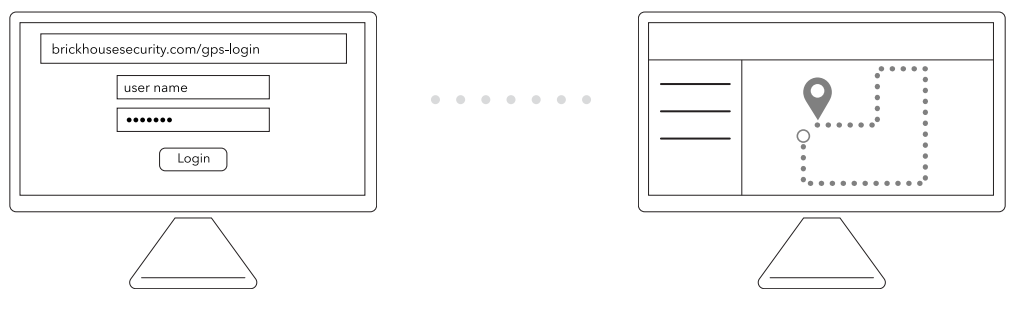

## 5 | View Tracking

Once you login you will be able to see the location of your asset if it has already been reported by the device. The frequency of the reporting will be based on the Subscription Plan you selected during purchase.

You are now ready to begin tracking!

Get the most out of your BrickHouse Security GPS tracker by customizing your account with GeoFences and Alerts.

## $4 \mid$  Log In

Check your email account for an email with the subject "Important: Your Password for GPS Login" to find your login information.

Using a web browser visit brickhousesecurity.com/ gps-login OR open the **BrickHouse Locate GPS** App on your mobile device.

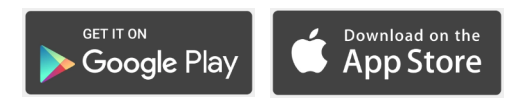

#### Having trouble logging in, can't find the email containing your username and password?

- On the GPS login page select "Forgot Password."
- Enter the email address that you used when you placed your order and click "Reset Password".
	- Your email is also your username.
- Check your email. Follow the instructions to reset your password and login.

#### How do I track on a mobile device?

Download the **BrickHouse Locate GPS** app, available for iPhone and Android. Just visit the *App Store or Google Play Store* to download the app for free.

#### When I log in I don't see my device. Why?

Your device may not have reached its scheduled reporting interval yet. The frequency that your device reports its location will depend on the Subscription Plan that was chosen during activation. If 24 hours has passed since you deployed your device, please try the following steps:

- Ensure that the black rubber switch has been removed.
- Ensure that the device has been mounted with a clear view of the sky in an area with ample sunlight.

If the unit is still not showing on the map after these steps and 24 hours has passed since it was deployed, please call or email our tech support team for further assistance.

## How do I update my billing information for service?

Just visit my.brickhousesecurity.com to set up an account or log in to your existing account. Here you can manage your payment method for your GPS service.

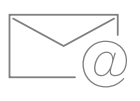

#### Support Questions?

Email: support@brickhousesecurity.com For additional help and troubleshooting visit: help.brickhousesecurity.com